**Методические указания к выполнению практического задания «Расчёт распределения вектора магнитной индукции магнетронной распылительной системы»** *по дисциплине «Междисциплинарный проект»*

**Составил:** 

**Сиделёв Д.В. к.т.н., доцент НОЦ Б.П. Вейнберга ИЯТШ ТПУ**

## **Составители:** Сиделёв Д.В.

Методические указания к выполнению практического задания «Расчёт распределения вектора магнитной индукции магнетронной распылительной системы» в рамках дисциплины «Междисциплинарный проект».

В методических указаниях изложен порядок работы в программе Elcut на примере расчёта задачи магнитостатики в рамках курса «Междисциплинарный проект» для студентов 4 курса бакалавриата очной формы обучения по специальности 14.03.02 – Ядерные физика и технологии (профиль подготовки – пучковые и плазменные технологии). Методические указания включают в себя описание процедуры расчёта плоской модели для определения распределения и амплитуды магнитного поля магнетронной распылительной системы в среде Elcut, библиографический список рекомендуемой литературы.

**Порядок проектирования модели и расчёта распределения вектора магнитной индукции магнетронной распылительной системы следующий.**

1. Запустите программу Elcut.exe.

2. Создайте новую модель, используя «Файл» - «Создать» - «Задача Elcut» - «Готово». Задайте имя файла задачи. Выберите место сохранения файлов. Нажмите «Далее».

3. Появится окно для настройки параметров задачи (рис. 1). Выберите:

- тип задачи «магнитостатическое поле»;
- класс модели «плоская»;
- расчёт «обычный».

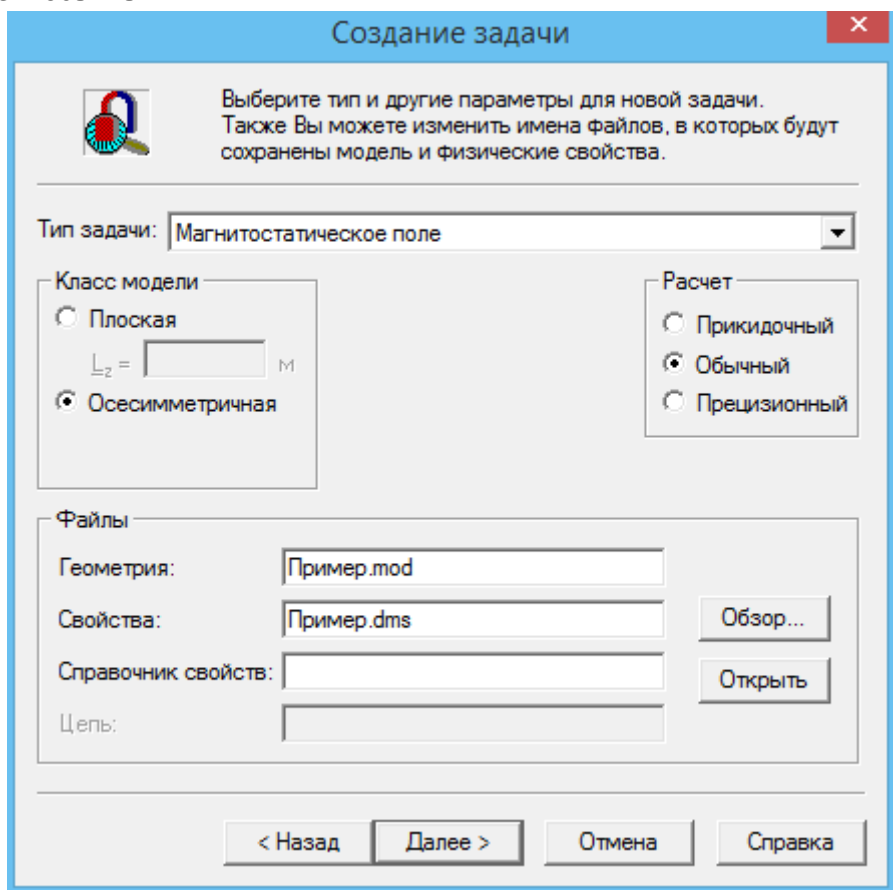

**Рисунок 1** – Создание задачи.

Нажмите «Далее».

4. Выберите систему координат. В примере возьмём «мм». Нажмите «Готово».

5. Войдите в область выбора параметров задачи – «Геометрия: Пример.mod». Создайте геометрию. В рабочей области появиться сетка для построения геометрии. С помощью команд «Правка» - «Режим вставки» постройте геометрию решаемой Вами задачи (рис. 2). В первую очередь постройте рабочую область для моделирования (задайте квадрат со стороной 0,7 м). При построении геометрии используйте координаты, отображаемые в нижнем правом углу программы.

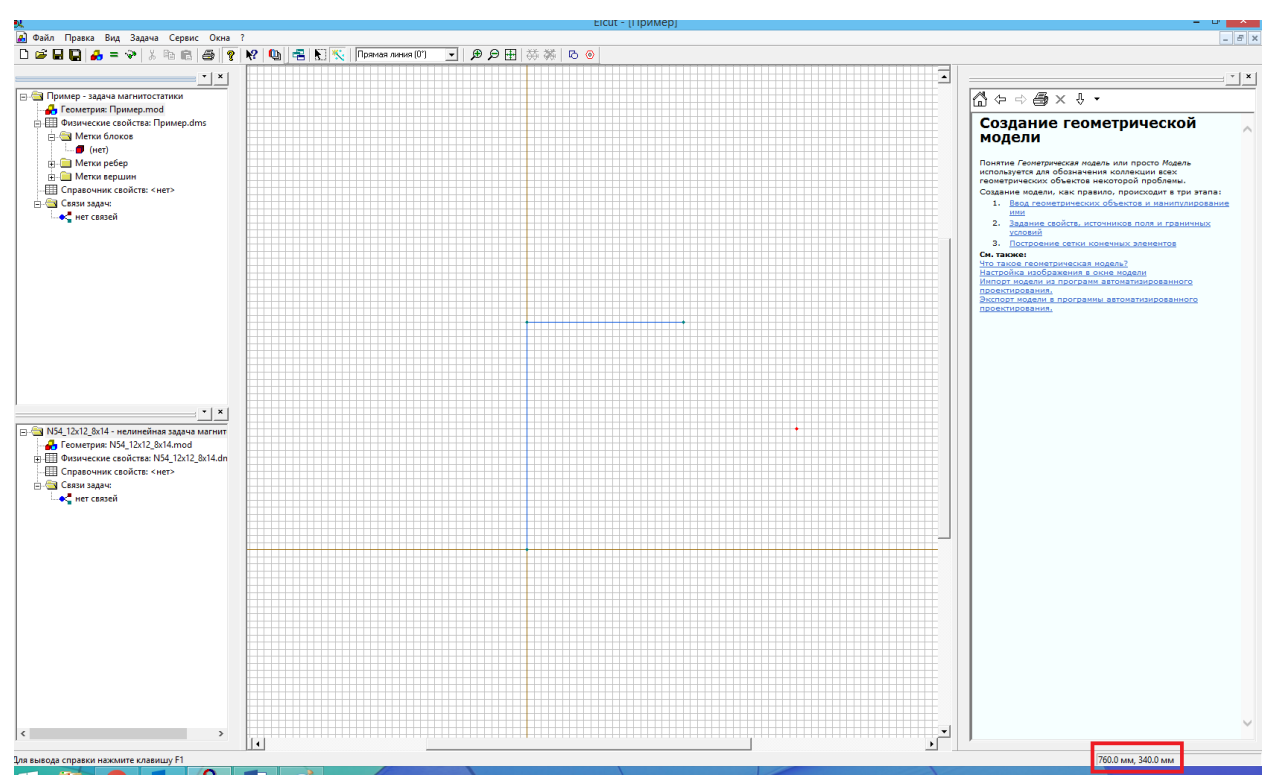

**Рисунок 2** - Создание геометрии задачи.

6. После построения области расчёта переходите к заданию геометрии поперечного сечения магнетронной распылительной системы (рис. 3). Создайте систему, включающую в себя

- один центральный магнит (Ø20x10 мм<sup>2</sup>);
- один боковой цилиндрической магнит (Ø70-80х10 мм<sup>2</sup>);
- магнитопровод в виде диска (1 шт.), соответствующий геометрии магнитов;
- корпус магнетрона с внутренней полостью под магнитную систему (Ø82 мм) и стенкой корпуса
- в области присоединения мишени 2 мм;
- мишень из меди (Ø80х6 мм<sup>2</sup>).

Расстояние между поверхностью магнитов и стенкой корпуса магнетрона принять как 1 мм. Магниты расположить симметрично относительно центра мишени.

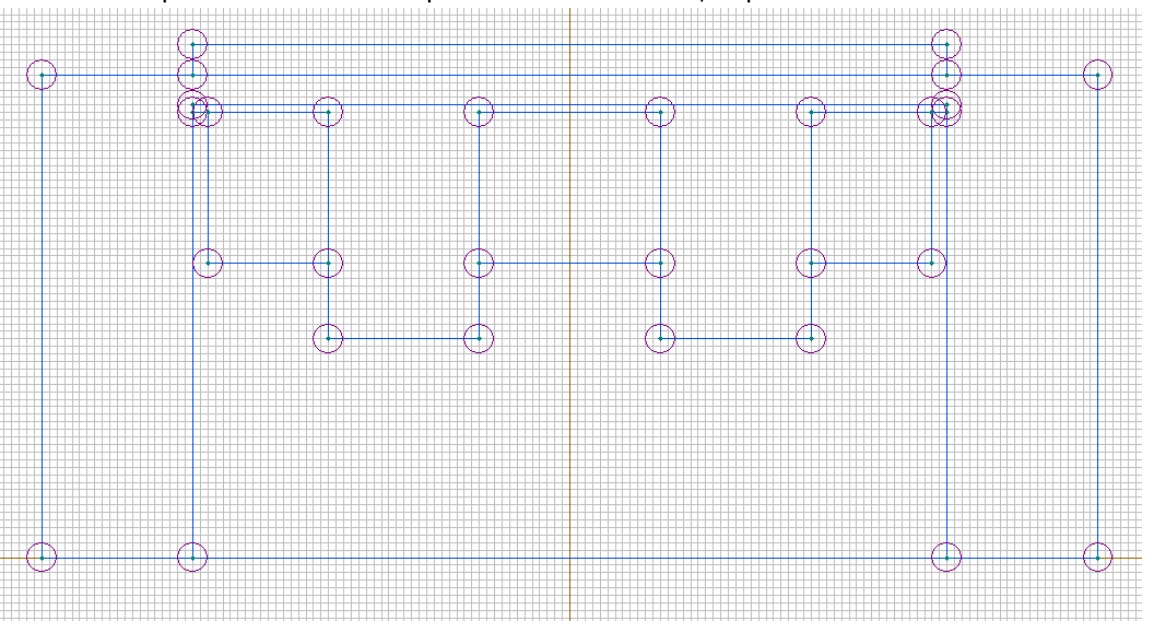

**Рисунок 3 –** Геометрия поперечного сечения магнетронной распылительной системы.

7. После построения заданной геометрии выполните команды «Правка» - «Режим вставки» для прекращения построения геометрии.

8. Далее переходим к заданию свойств материалов. Для этого в области задания параметров модели выбираем «Метки блоков» - «Создать метку». Задайте название новой метке, напр., вода или воздух. Далее выполняем задание свойств блока, напр., для воды как показано на рис. 4.

**!!!** Следует помнить о магнитных свойствах материалов, используемых для расчётов задачи по магнитостатике. Для немагнитных материалов магнитная проницаемость составляет 1, магнитомягкие материалы - нелинейные материалы, обладающие как высокой магнитной проницаемостью, так и направлением вектора магнитной индукции.

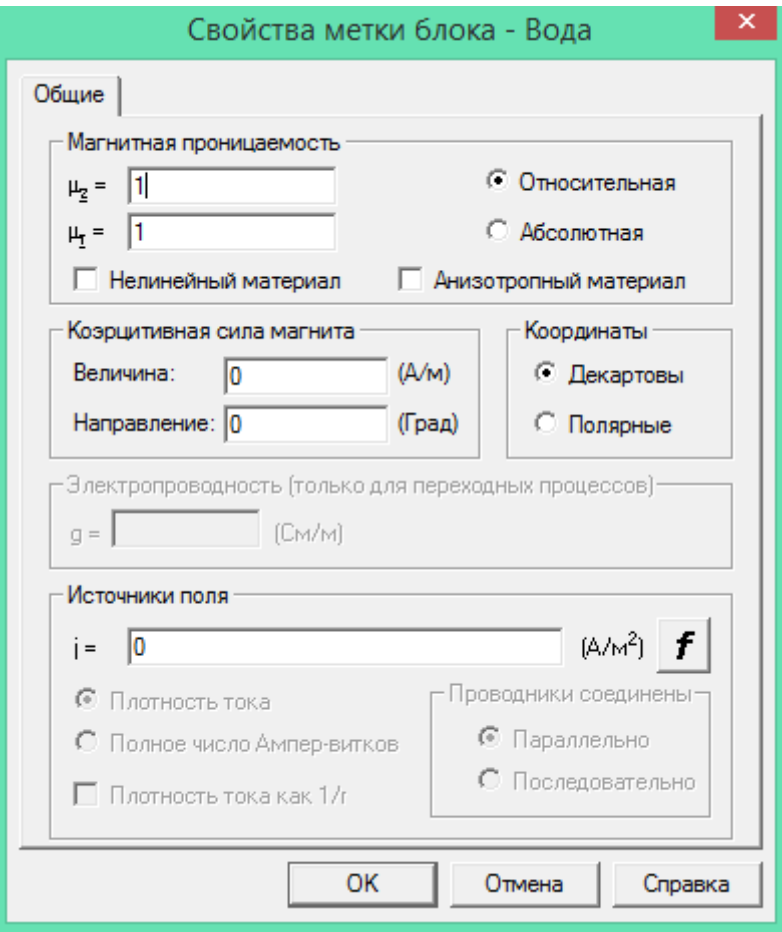

**Рисунок 4** – Настройка свойств блока «Вода».

9. Задаем параметры для расчёта задачи магнитостатики для всех необходимых в решаемой модели материалов:

- вода (воздух / вакуум);
- материал корпуса магнетрона (обычно медь);
- магнитопровод (в примере используется сталь ст3, рис. 5);
- материал мишени (в примере используется медь);

- магниты (следует помнить, что необходимо задать магниты 2 типов, имеющих разные направления (рис. 6).

**!!!** В качестве исходных данных для выбора материалов используйте в качестве магнитопровода - сталь ст3, магнитов - магниты марки 48H. Их свойства, необходимые для расчёта представлены на рис. 5.1 и 5.2.

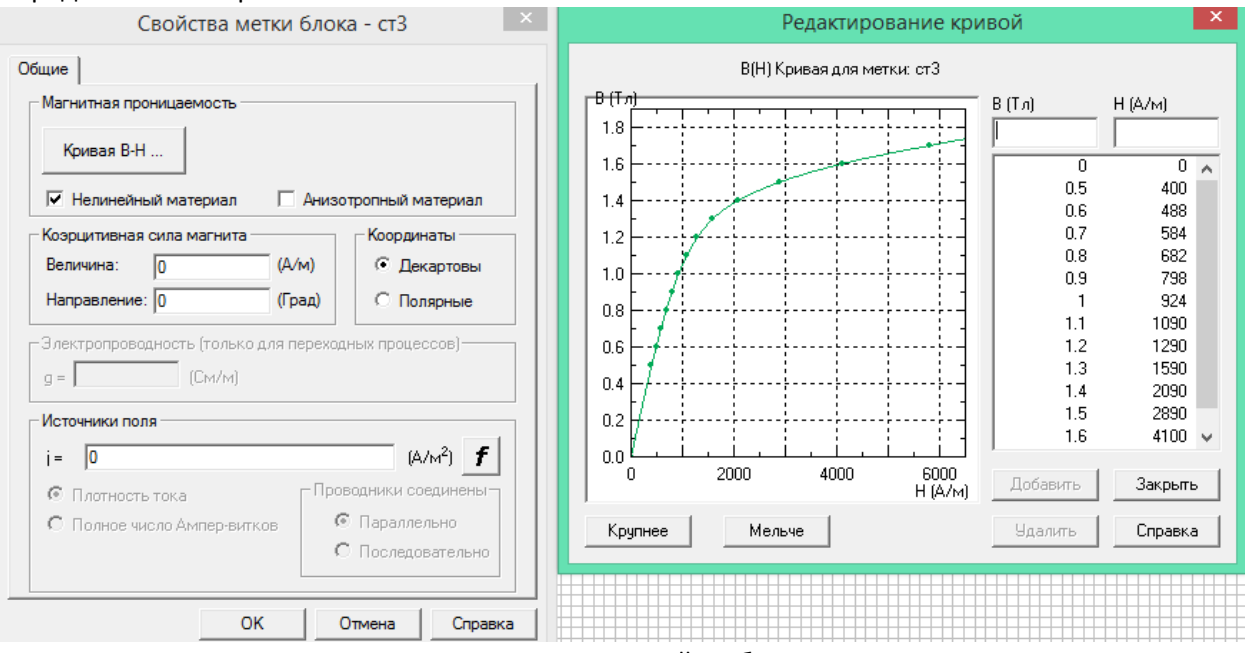

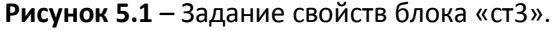

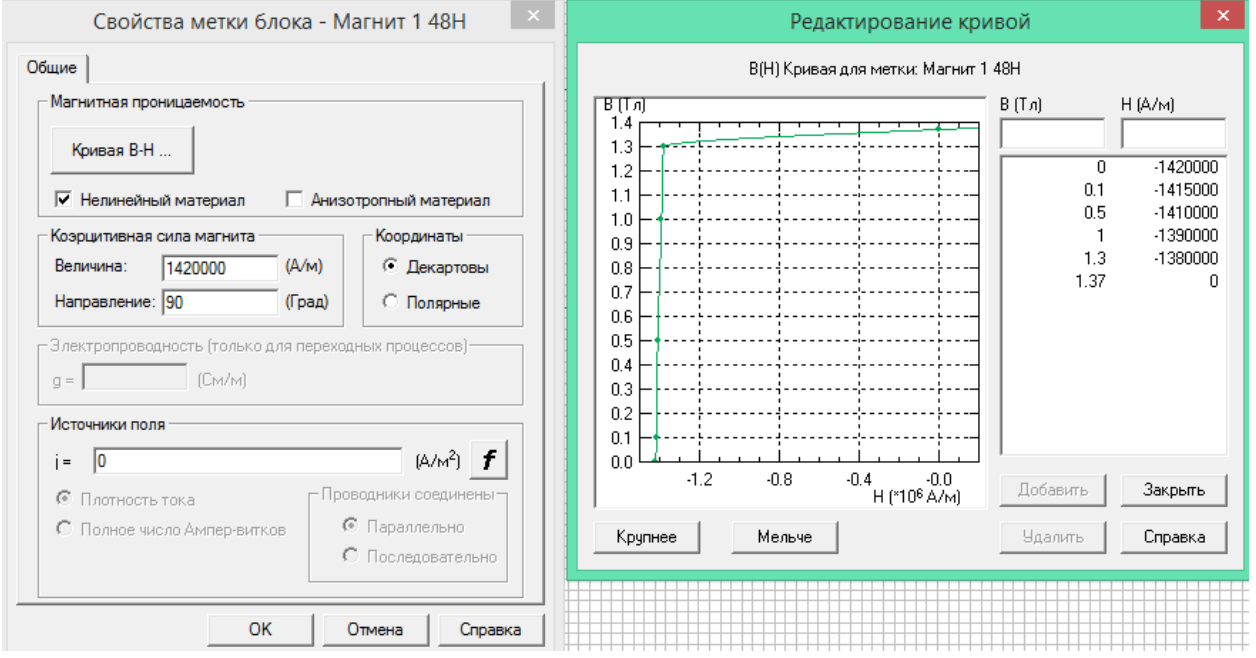

**Рисунок 5.2** – Задание свойств блока «магнит 1».

10. После задания свойств для используемых в модели материалов, присвойте созданным вами блокам свойства в области геометрии. Для этого нужно вызывать созданный вами блок двукратным нажатием левой кнопки мыши и в появившемся окне задать поле «Метка» (рис. 6). Таким образом присвоить свойства каждому блоку, в том числе общей области геометрии.

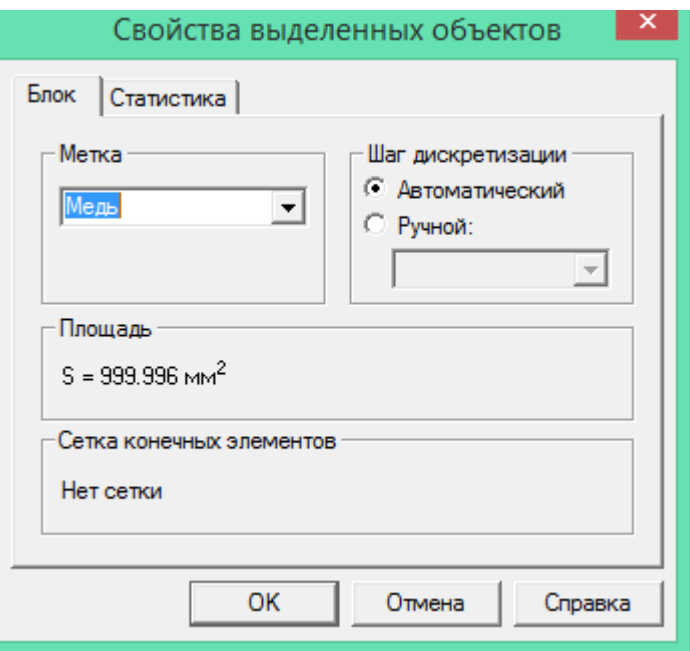

**Рисунок 6** – Присвоение блокам свойств.

11. Далее необходимо построить сетку в решаемой модели (рис. 7). Для этого необходимо вызвать меню через правую кнопку в области геометрии и выбрать команды «Построить сетку» - «Во всех блоках».

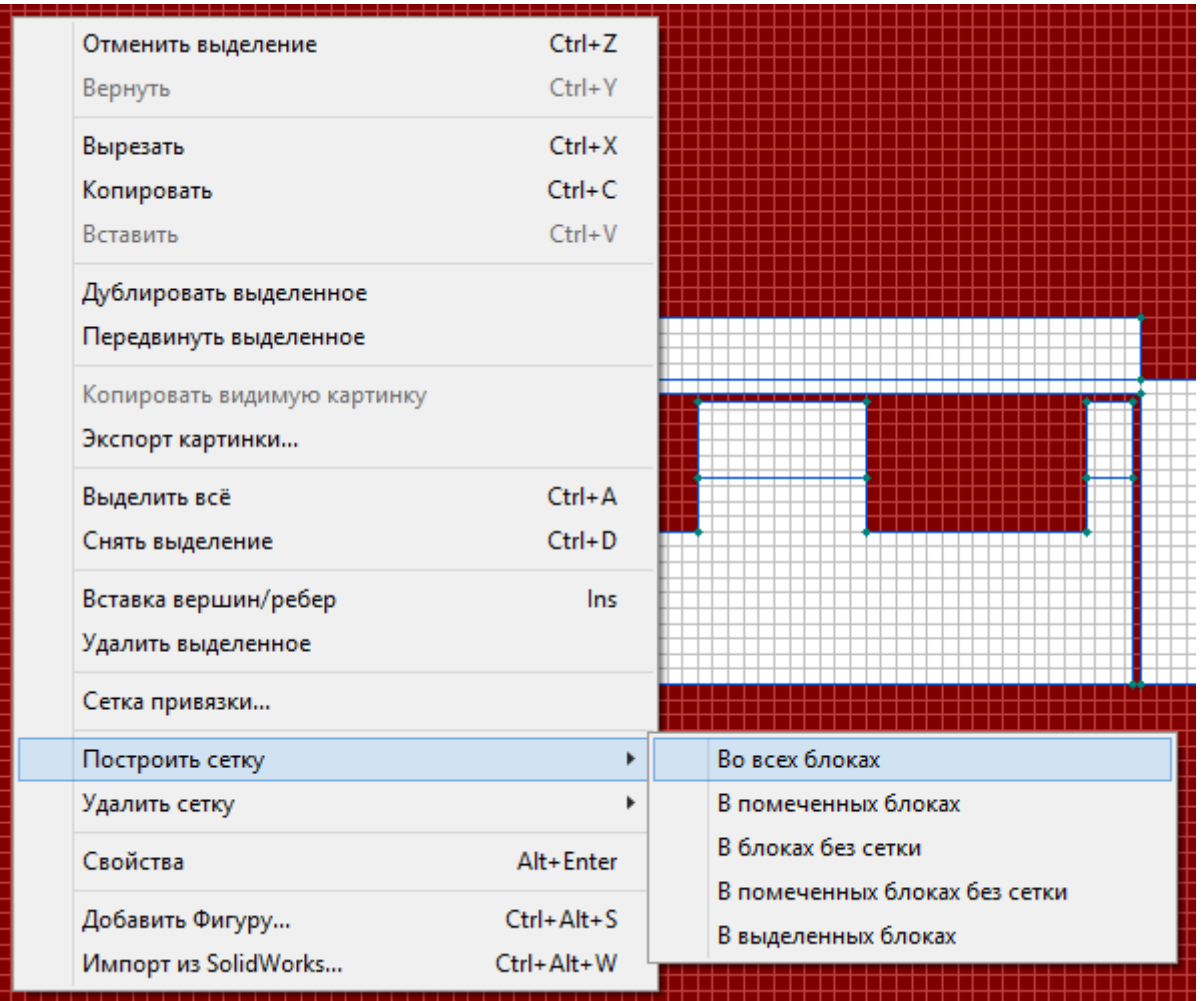

**Рисунок 7** – Построение сетки в расчётной области.

12. На следующем шаге можно перейти к решению созданной вами задачи. Для этого необходимо выбрать команду «Решить» ( $=$ ) во второй строке меню. После решения задачи будет предложено посмотреть на результаты решения (рис. 8).

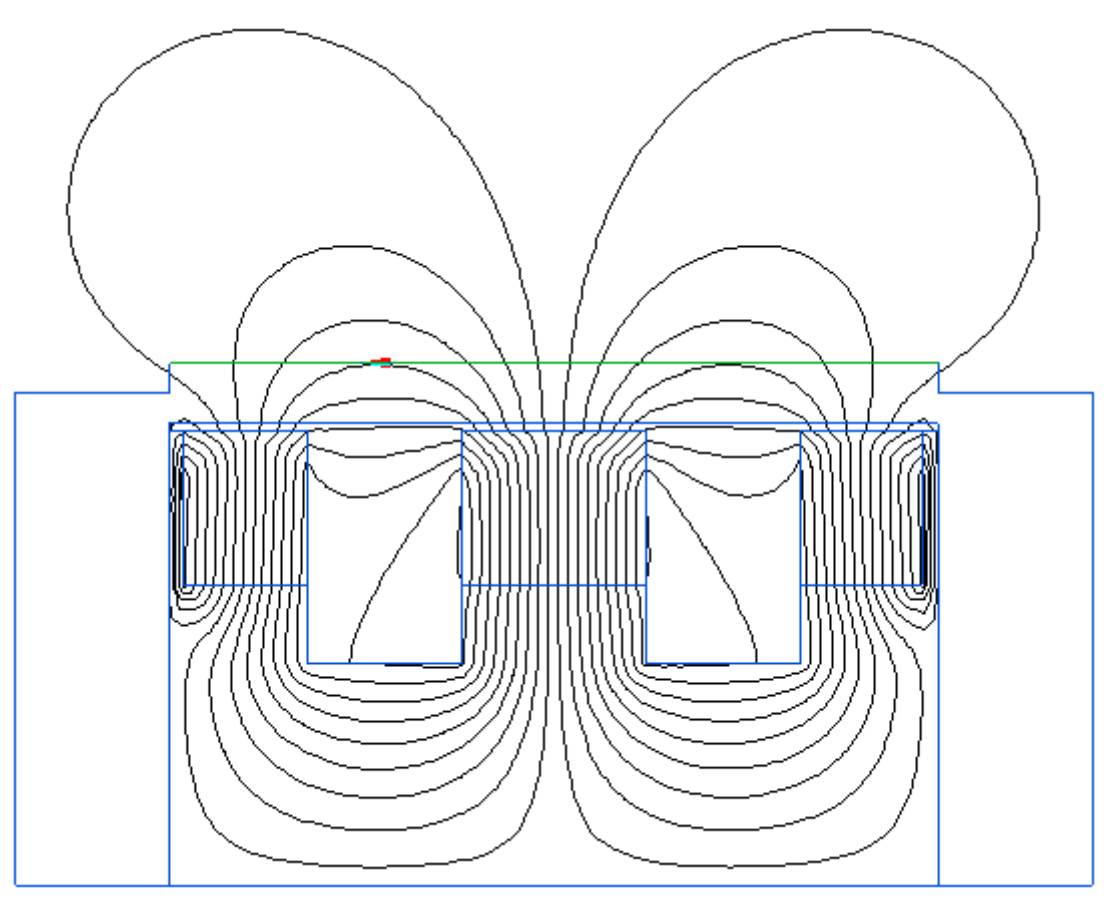

**Рисунок 8** – Результаты решения задачи магнитостатики (пример).

13. Далее, напр., используя команды «Вид» - «Картина поля» или «Вид» - «Калькулятор», можно выполнить более детальный анализ получившегося результата.

14. В нашей задаче необходимо определить распределение вектора магнитной индукции для магнетронной распылительной системы. Для этого необходимо создать линию, относительно которой будет построено распределение, с помощью команд «Контур» - «Добавить линию», выбрать линию на поверхности мишени, обращенную в область вакуума (рис. 9).

**!!!** Распределение рассчитываемых параметров будет определено по правую сторону от направления созданного контура.

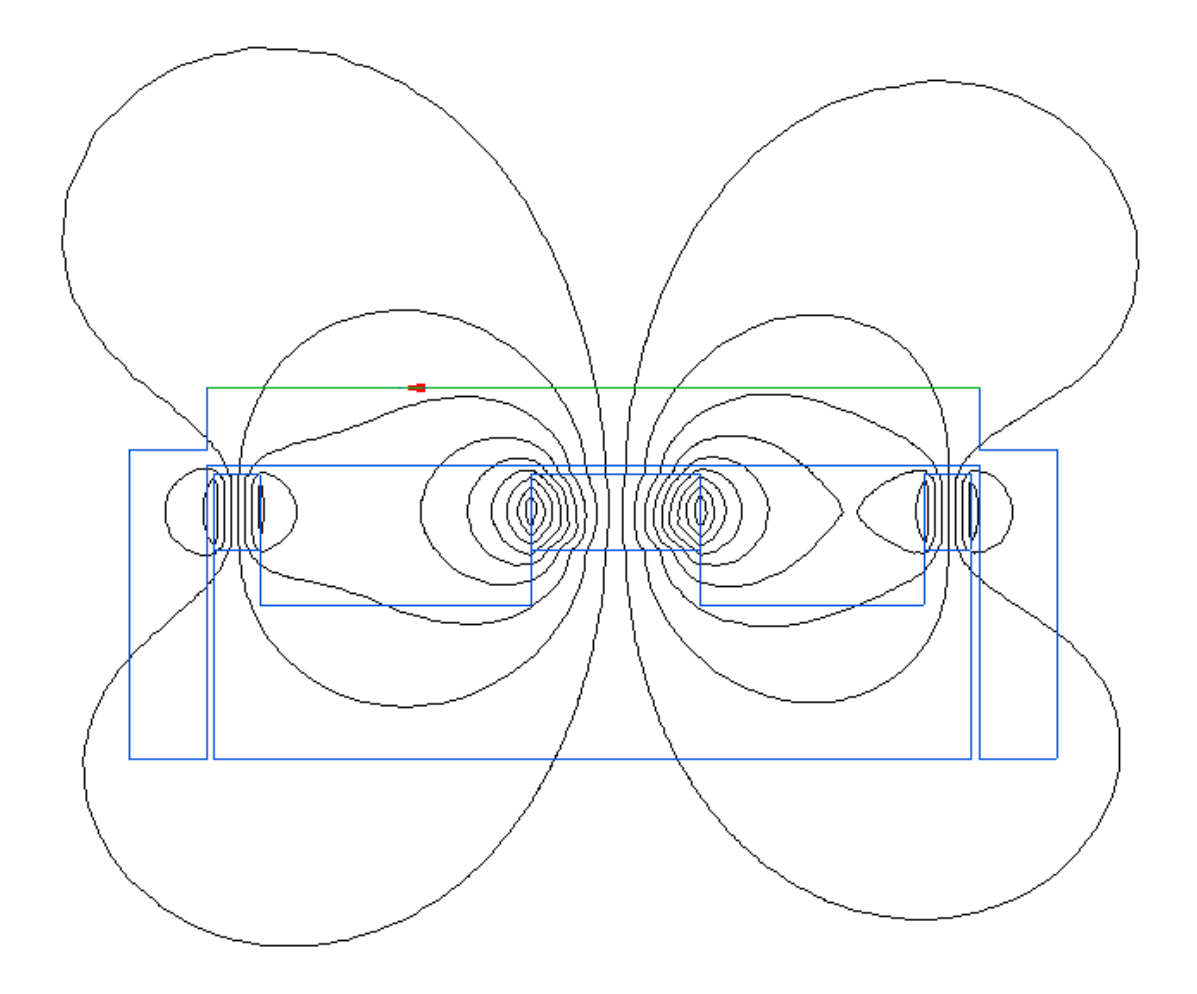

**Рисунок 9** – Построение линии контура расчёта распределения вектора магнитной индукции (пример). Линия контура показана зелёным цветом и имеет направление.

15. С помощью команд «Вид» - «График» вызвать меню анализа данных в численном виде (рис. 10), где можно выбрать необходимую форму представления полученных данных. Для решаемой задачи необходимо выбрать вектор магнитной индукции *B<sup>x</sup>* (вектор магнитной индукции, параллельный плоскости мишени).

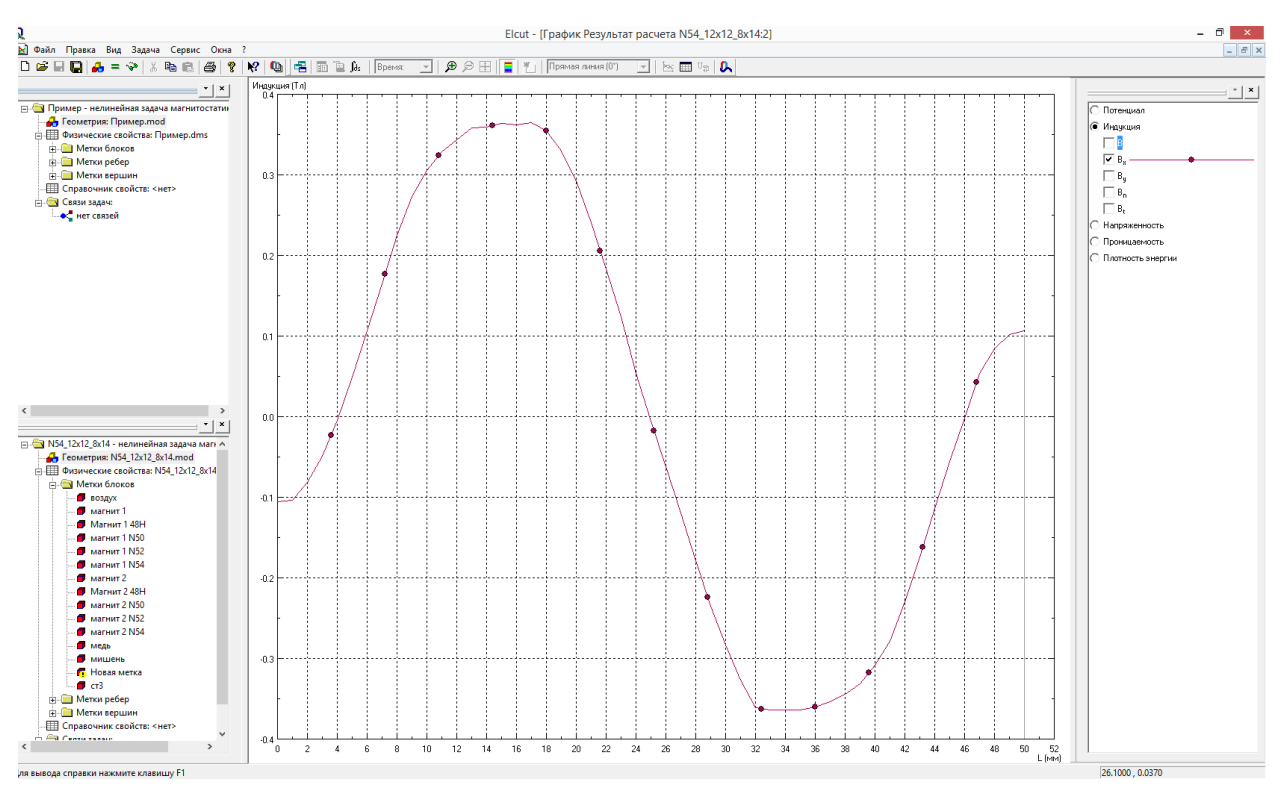

**Рисунок 10** – Анализ полученных результатов.

16. Исходя из полученного распределения видно, что распределение вектора магнитной индукции по оси Х получилось симметричным, амплитуда вектора магнитной индукции в точке максимум достигает значения около 0,35 Тл. В центре мишени и на краях, амплитуда вектора магнитной индукции близка к 0.

17. Из полученных данных можно выполнить оптимизацию распределения вектора магнитной индукции, изменив форму магнитов, материал магнитов, их расположение, применив полюсные наконечники, изменив материал магнитопровода и т.д.

## **Библографический список**

- 1. Руководство пользователя Elcut (версия 5.4). Производственный кооператив ТОР г. Санкт-Петербург, 2006, 298 с.
- 2. Кузьмичев А.И. Магнетронные распылительные системы. Кн. 1. Введение в физику и технику магнетронного распыления.
- 3. Духопельников Д.В. Магнетронные распылительные системы. Часть 1. «Устройство, принципы работы, применение».